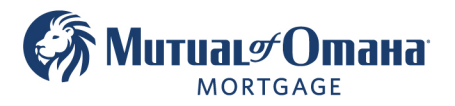

# **Borrower's email Instructions**

- 1. The Borrower will receive a non-reply email from Quantum Reverse *NOT* from the broker The broker's contact information will be in the body of the email No password is requried to open the document
	- Click on "Click here to open the Document"

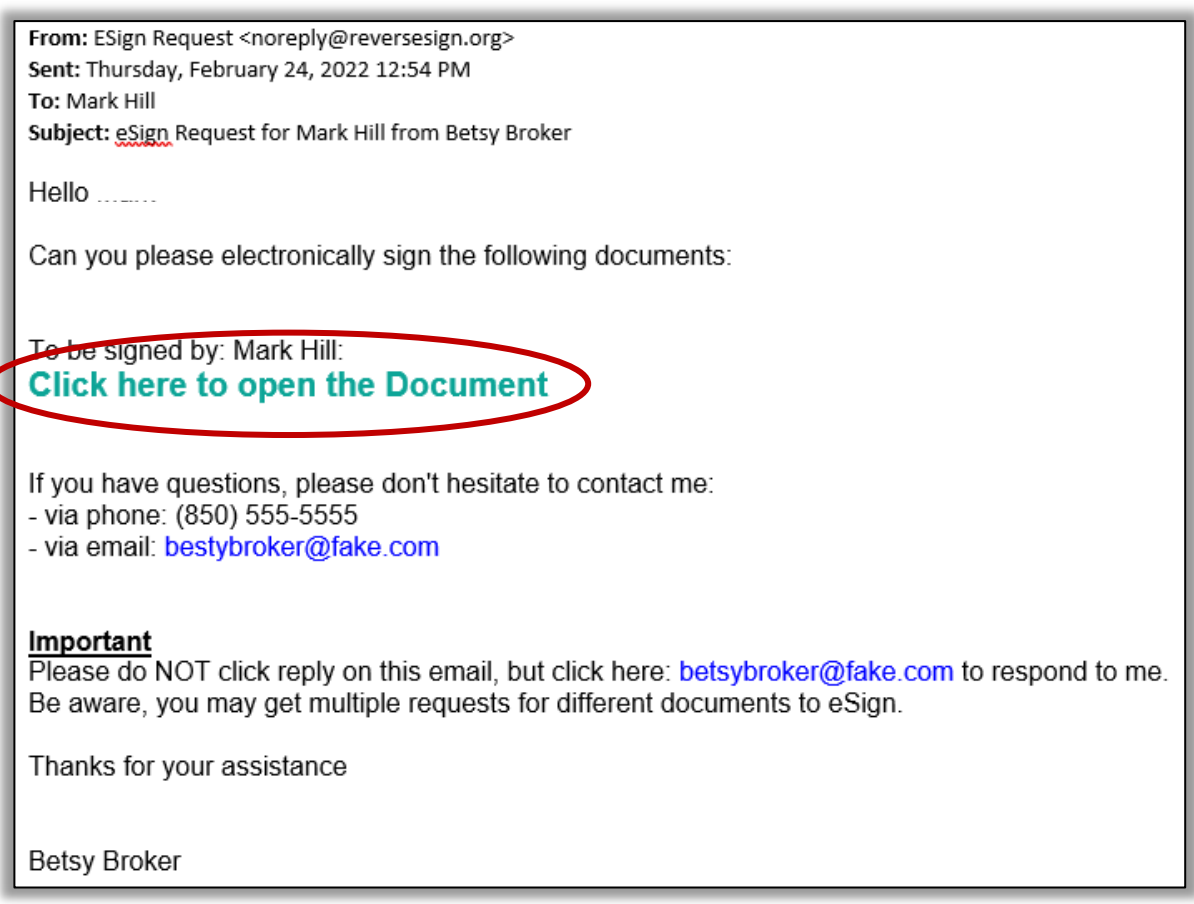

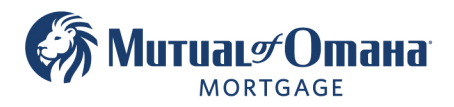

### 2. Click "I Consent to do Business Electronically"

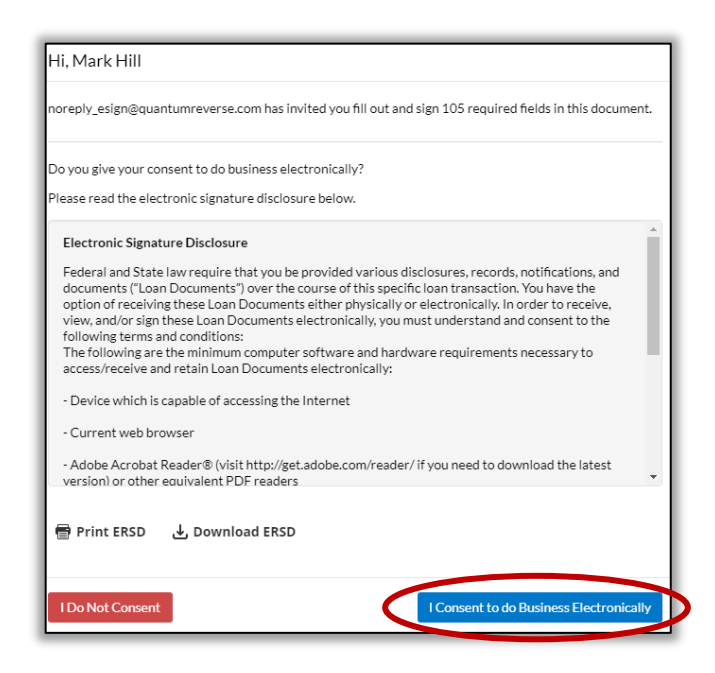

#### 3. Click "Start"

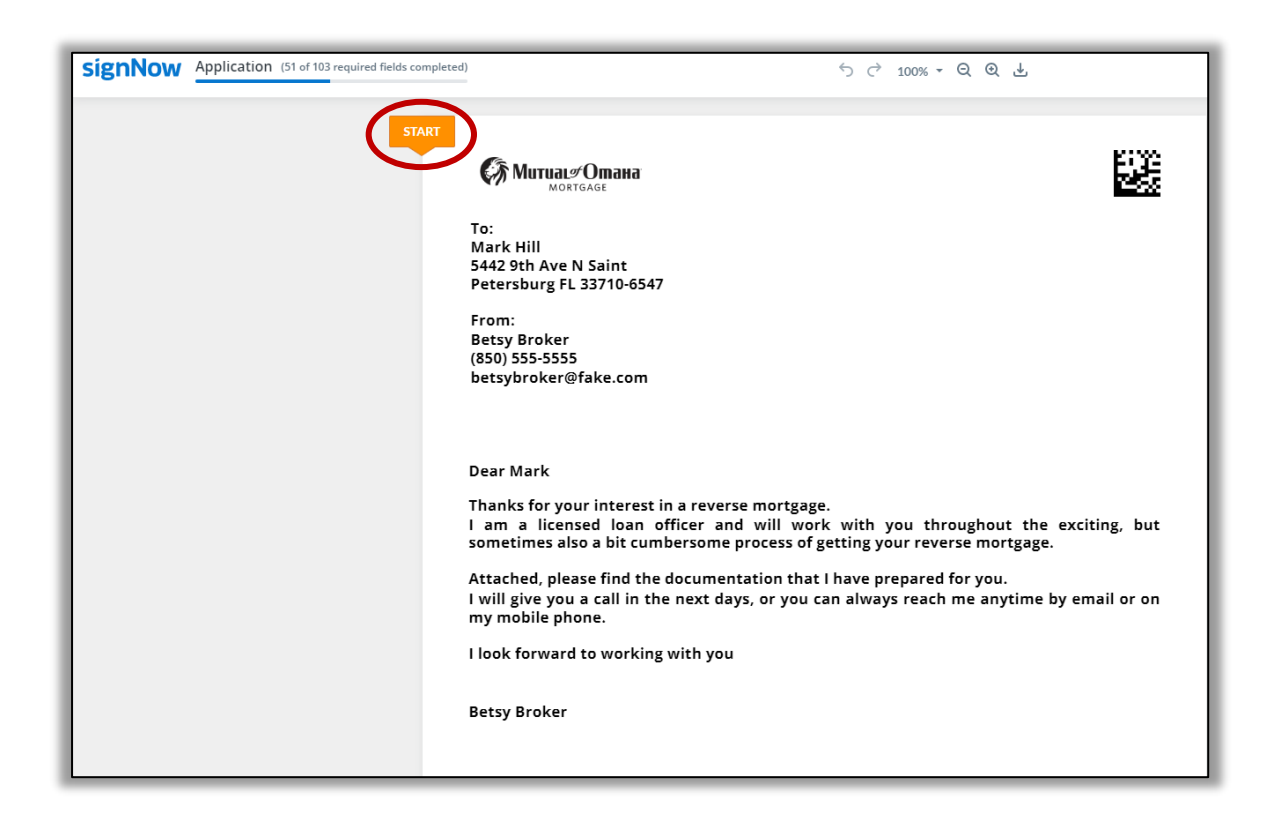

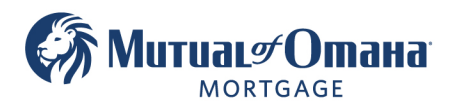

# 4. Click "Signature Field"

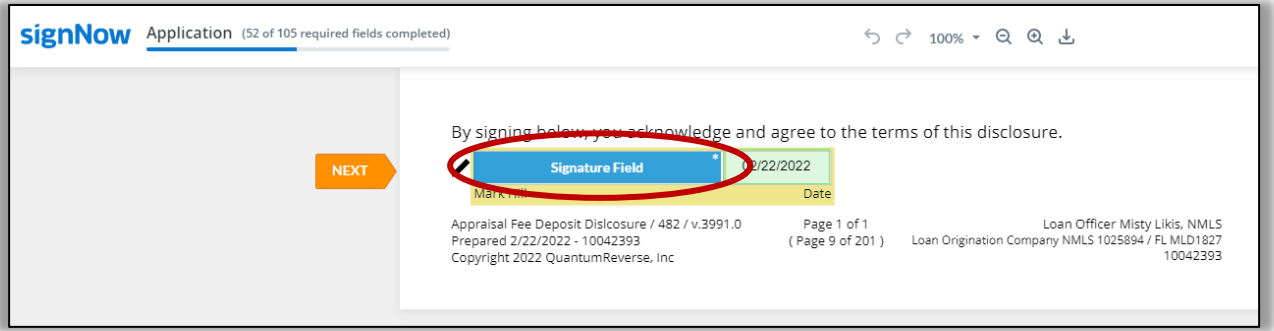

- 5. You will have three options to sign:
	- a. Type Your Full Name
		- b. Draw Your Signature
		- c. Upload Your Signature

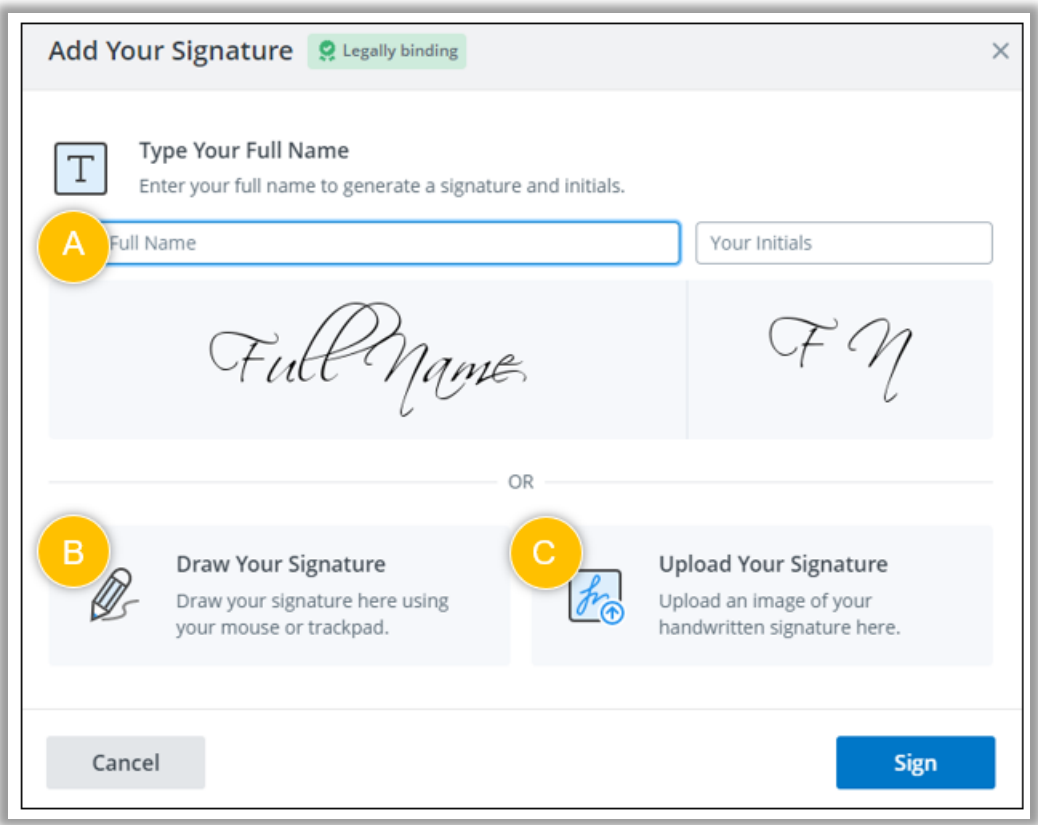

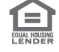

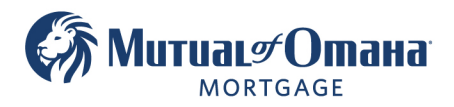

884873555

Typing your full name is the fastest and easist option. Let's walk through that option:

- Type your full name in the space provided
- If you do not like the default font click "Change style" to select a different font

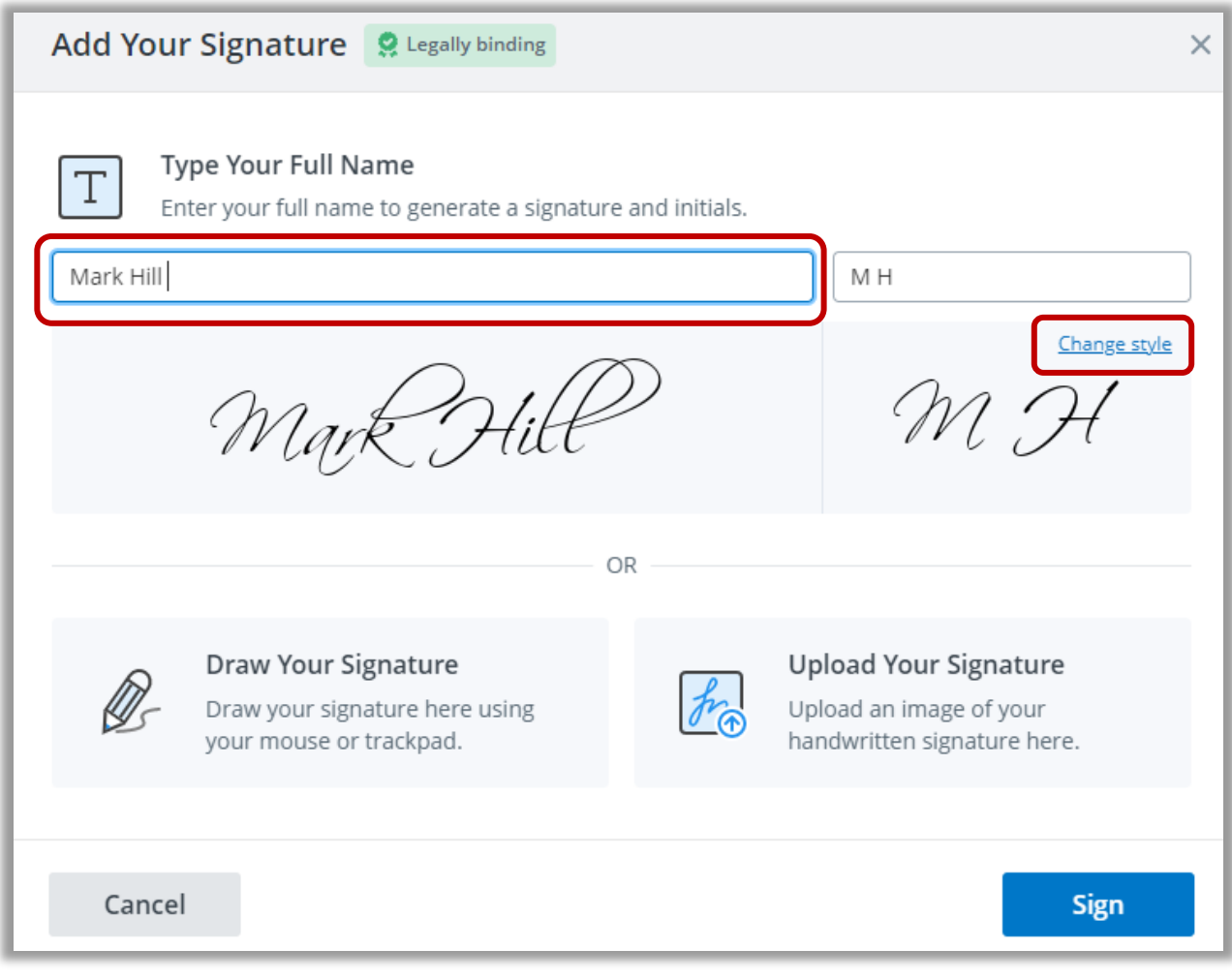

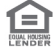

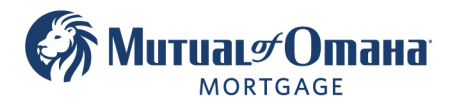

- When the various fonts appear, click on the siganture font you would like to use
- Click "Sign"

Add Your Signature & Legally binding  $\times$ Select a style for your signature and initials. Mark Hill MH March Hill MH levek Hill Harde Hill  $\mu$  cH Mark Hill Mt March Hill M H **Back** Sign

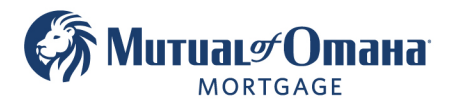

• You can click "Next" and move on to the next signature field. This will take you through the *entire* document stopping at *each* signature field to sign.

Or

• You can click "Apply" to use your signature on *all* empty singature fields in the doucment. If you click "Apply" it will autofill your signature in *all* signature fields.

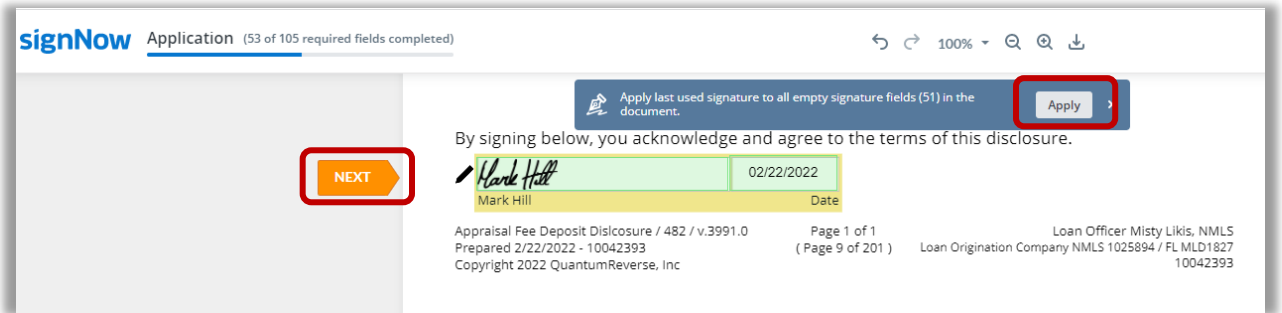

• The click "Done'

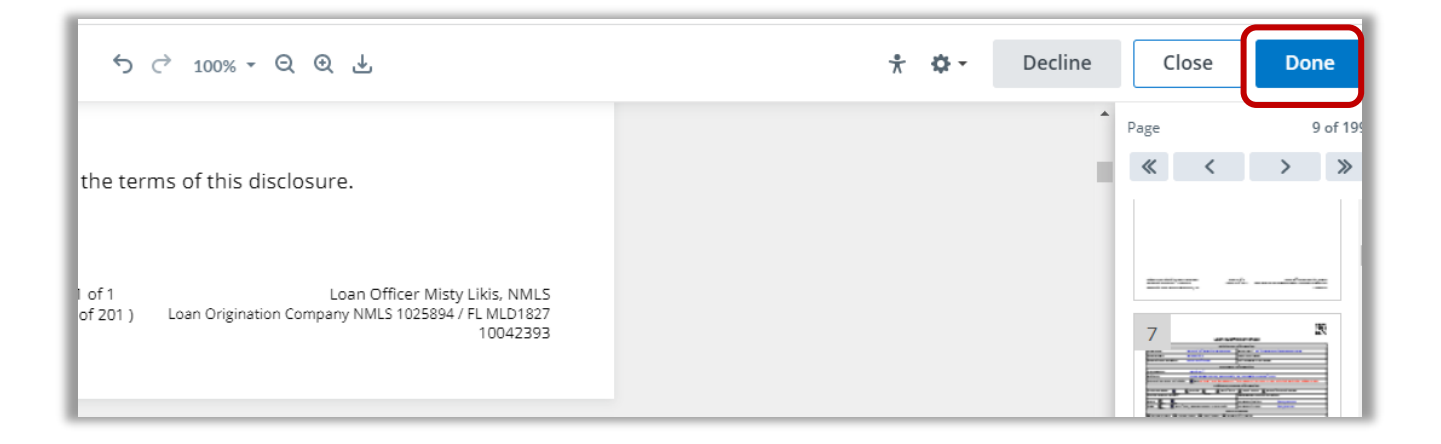

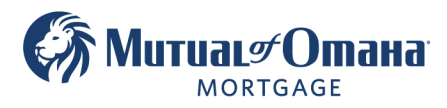

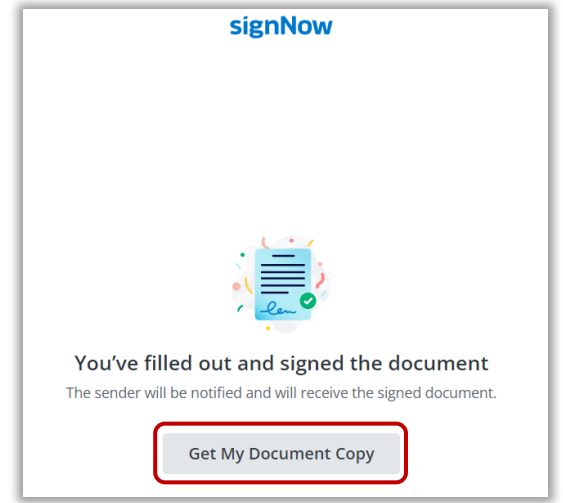

• If you would like to have a copy of your signed documents, click "Get My Document Copy"

• Enter your email and click "Send Document"

## Or

• click "Download Document" to downlaod and save the signed document

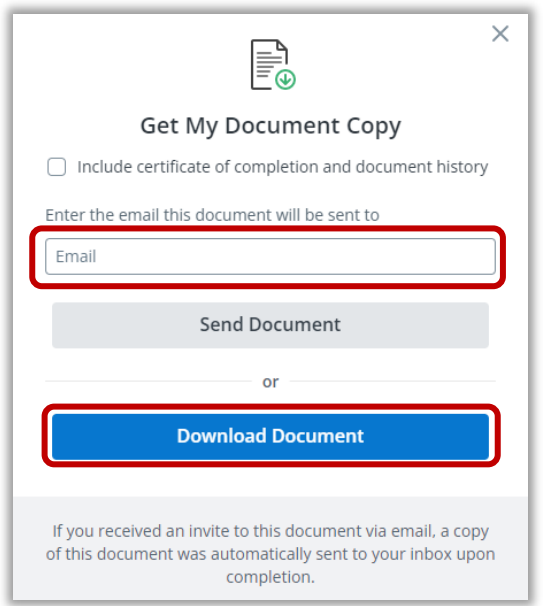

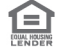